# AVS4YOU Programs Help

# **MARK** AVS YouTube Uploader

**www.avs4you.com**

© Online Media Technologies, Ltd., UK. 2004 - 2009 All rights reserved

# Contact Us

If you have any comments, suggestions or questions regarding **AVS4YOU** programs or if you have a new feature that you feel can be added to improve our product, please feel free to contact us.

When you register your product, you may be entitled to technical support.

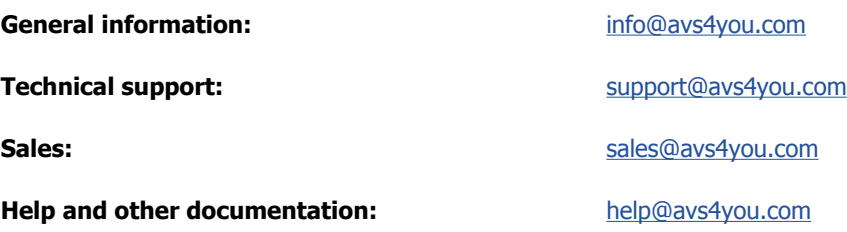

### Technical Support

**AVS4YOU** programs do not require any professional knowledge. If you experience any problem or have a question, please refer to the **AVS4YOU Programs Help**. If you cannot find the solution, please contact our support staff.

**Note**: only registered users receive technical support.

AVS4YOU staff provides several forms of automated customer support:

**AVS4YOU Support System**

You can use the **Support Form** on our site to ask your questions.

**E-mail Support**

You can also submit your technical questions and problems via e-mail to support@avs4you.com.

**Note**: for more effective and quick resolving of the difficulties we will need the following information: Name and e-mail address used for registration System parameters (CPU, hard drive space available, etc.) • Operating System • The information about the capture, video or audio devices, disc drives connected to your computer (manufacturer and model) Detailed step by step describing of your action Please do **NOT** attach any other files to your e-mail message unless specifically requested by AVS4YOU.com support staff.

# Resources

Documentation for your AVS4YOU software is available in a variety of formats:

#### In-product (.chm-file) and Online Help

To reduce the size of the downloaded software installation files the in-product help was excluded from the installation although you can always download it from our web-site for your convenience. Please, visit AVS4YOU web-site at **http://www.avs4you.com/OnlineHelp/index.aspx** to download the latest available version of the help executable, run it and install into the AVS4YOU programs folder. After that you will be able to use it through the **Help** menu of the installed AVS4YOU software.

**Online Help** include all the content from the In-product help file and updates and links to additional instructional content available on the web. You can find the **Online Help** at our web-site - **http://www.avs4you.com/OnlineHelp/index.aspx**. Please note, that the most complete and up-to-date version of AVS4YOU programs help is always on the web.

#### PDF Documentation

The offline help is also available as a pdf-file that is optimized for printing. All PDF help files are available for download at the programs pages at AVS4YOU web-site (both **http://www.avs4you.com/index.aspx** and **http://www.avs4you.com/OnlineHelp/index.aspx**). To be able to read and print AVS4YOU PDF help files you will need to have a PDF reading program installed.

#### User Guides

You have access to a wide variety of resources that help you make the most of your AVS4YOU software. The step-by-step user guides will be of help not only to the novice users but also to the users that face a certain task to be performed and look for a way to do it. Please, visit our **User Guides** section of AVS4YOU web-site at **http://www.avs4you.com/Guides/index.aspx** to read the detailed instructions for various software and tasks

#### Technical Support

Visit the **AVS4YOU Support** web-site at **http://support.avs4you.com** to ask your questions concerning AVS4YOU software installation, registration and use. Feel free to also use our e-mail address **support@avs4you.com**.

#### Downloads

Visit the **Downloads** section - **http://www.avs4you.com/downloads.aspx** - of our web-site to find free updates, tryouts, and other useful software. We constantly update the software, new versions of the most popular programs and new software are also frequently released.

#### **Overview**

**AVS YouTube Uploader** is used to send videos directly to YouTube video web service without the need to load the YouTube web site with your browser. All you need is to have a YouTube account.

To start **AVS YouTube Uploader** go to your computer's **Start** menu and choose **All Programs -> AVS4YOU -> Video -> AVS YouTube Uploader**.

## Using AVS YouTube Uploader

The interface of **AVS YouTube Uploader** is quite simple and rather intuitive. When you launch the program it will show the following window:

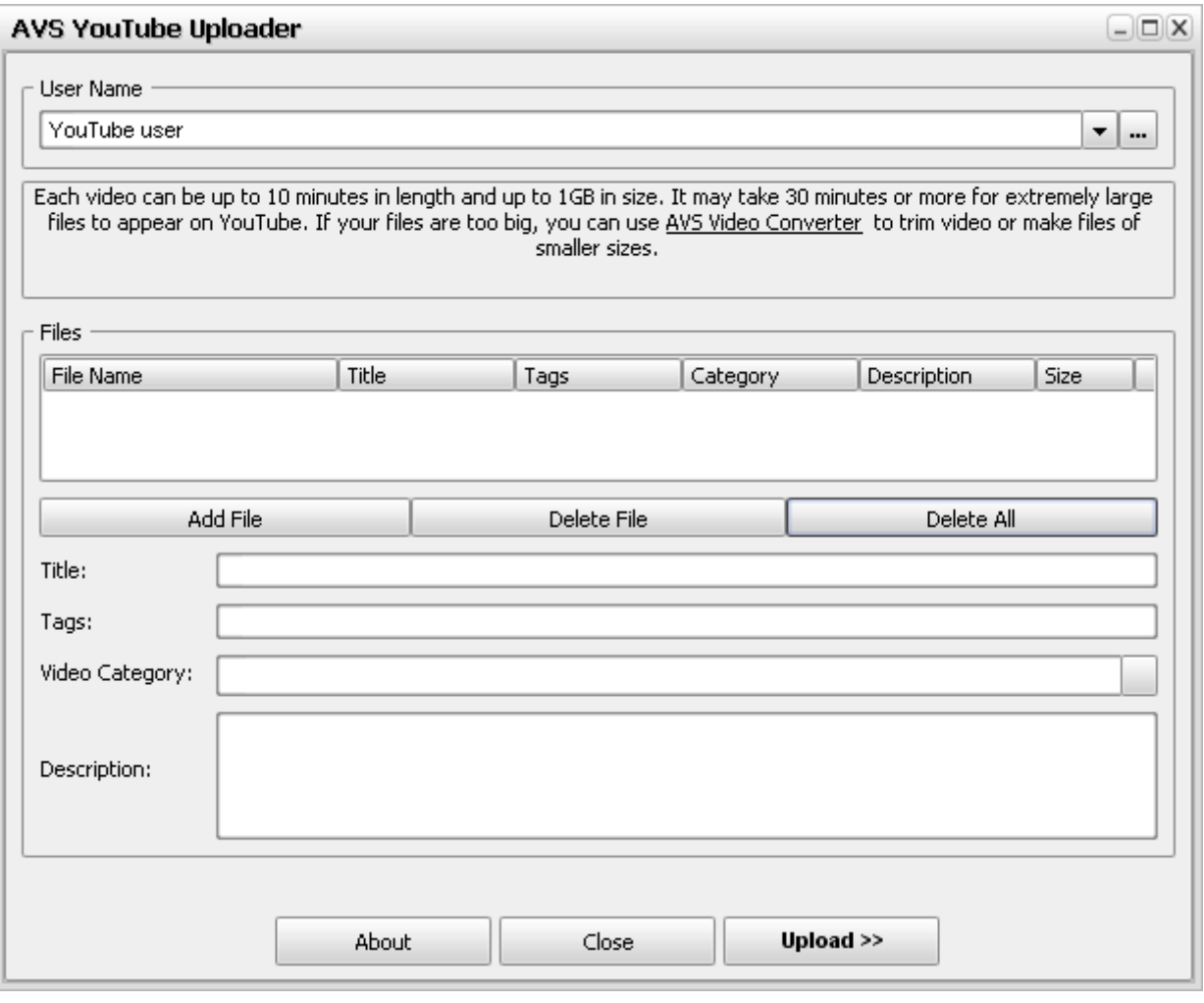

First you will need to set up your YouTube account to get access to it. Click the  $\lfloor ... \rfloor$  button to open the account window:

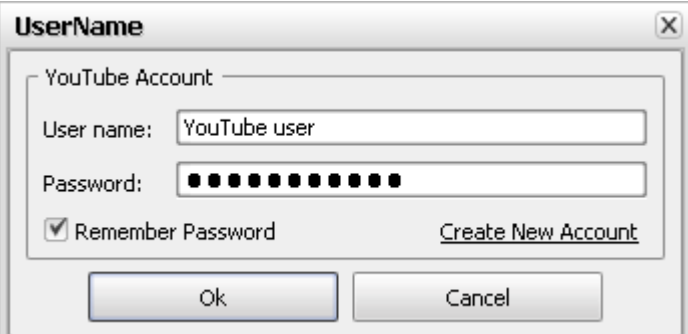

If you have an account on YouTube service, enter the user name and the password into the appropriate fields. The **Remember Password** check-box is used to make the program remember the password and not to ask it each time it uploads videos to YouTube.

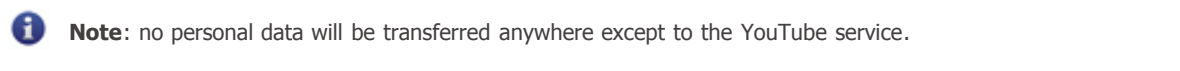

In case you haven't got a YouTube account yet, click the **Create New Account** link to go to the YouTube home page and create an account for yourself.

If you have several accounts you can use all of them with **AVS YouTube Uploader**. Use the account window to enter them one by one, clicking the **OK** button each time you enter the user name and the password. When you enter them, you will be able to select them from the main program window clicking the  $\blacktriangleright$  button.

After at least one account is set, use the **Add File** button to load the videos into the program. The following window will let you select and load the videos:

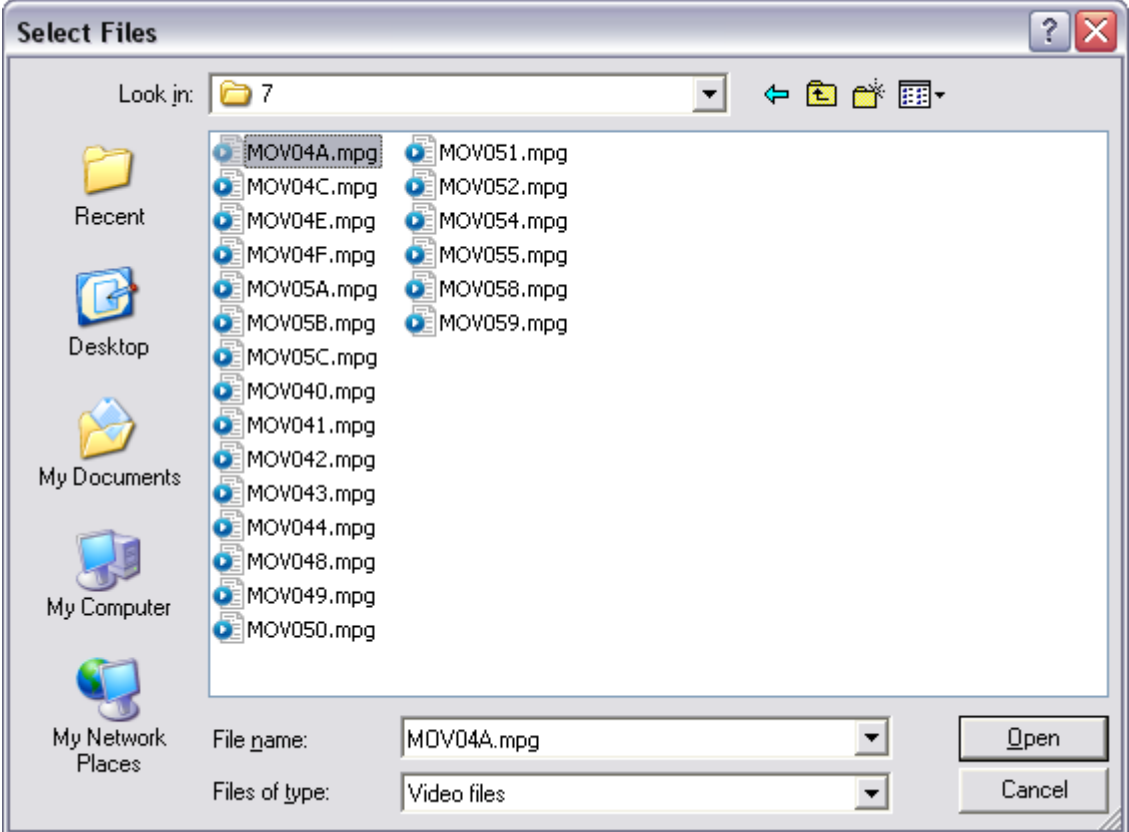

Select the files with the mouse (most of today video formats are supported) and click the **Open** button.

The **Delete File** and **Delete All** buttons are used to remove the selected video file from the list and to clear the list removing all the files from it respectively.

For each video file the following information can be added and edited:

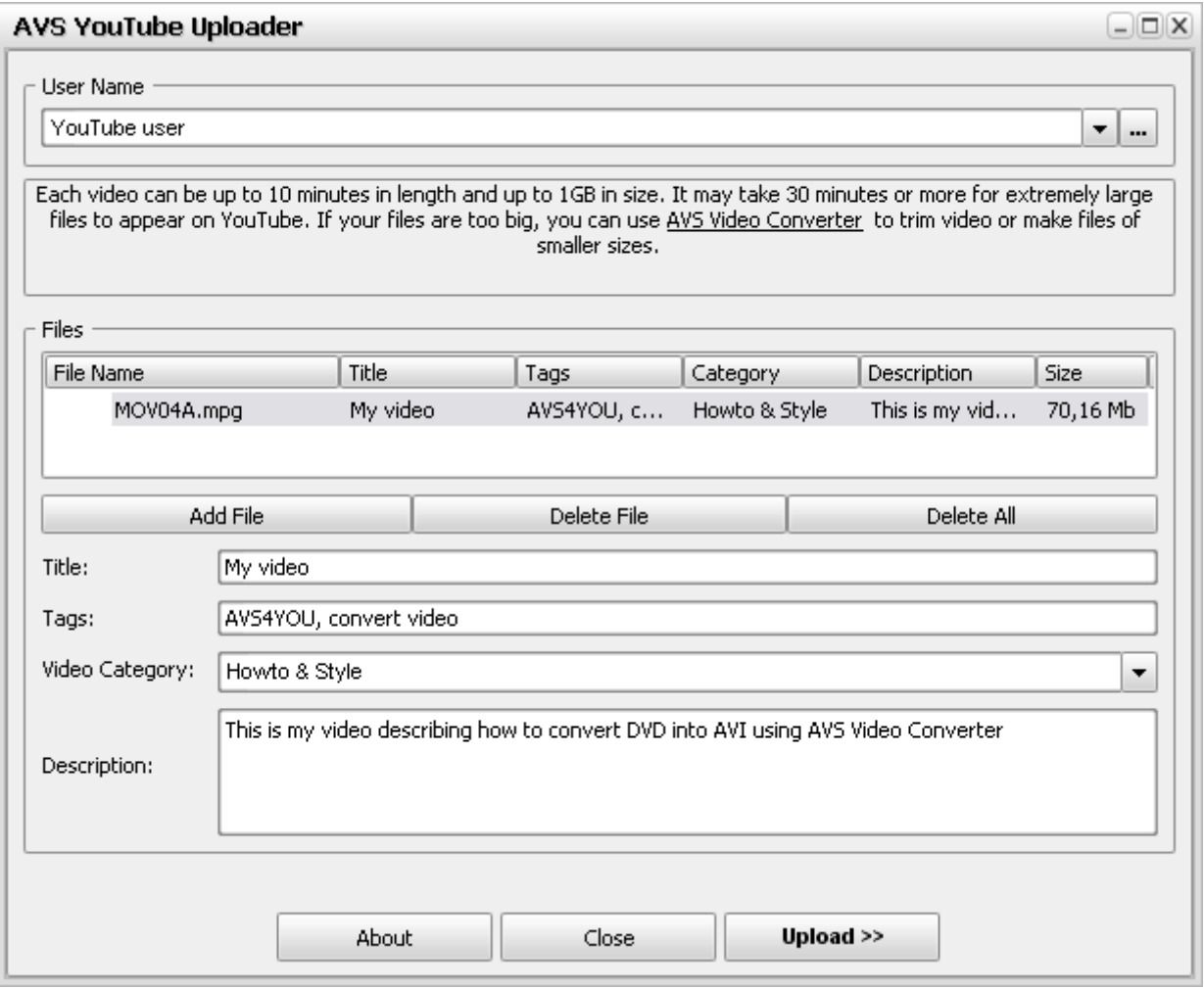

- **Title** the title of the video as it will be displayed on YouTube;
- **Tags** the keywords used to characterize your video and help other users find it more easily;  $\bullet$
- **Video Category** the YouTube category that your video will be placed into (you can only select it from the drop-down box,  $\bullet$ as the categories are fixed and defined by YouTube service itself);
- **Description** some words that describe your video best for the other users to understand what your video is about.

When ready click the **Upload >>** button to start the uploading process:

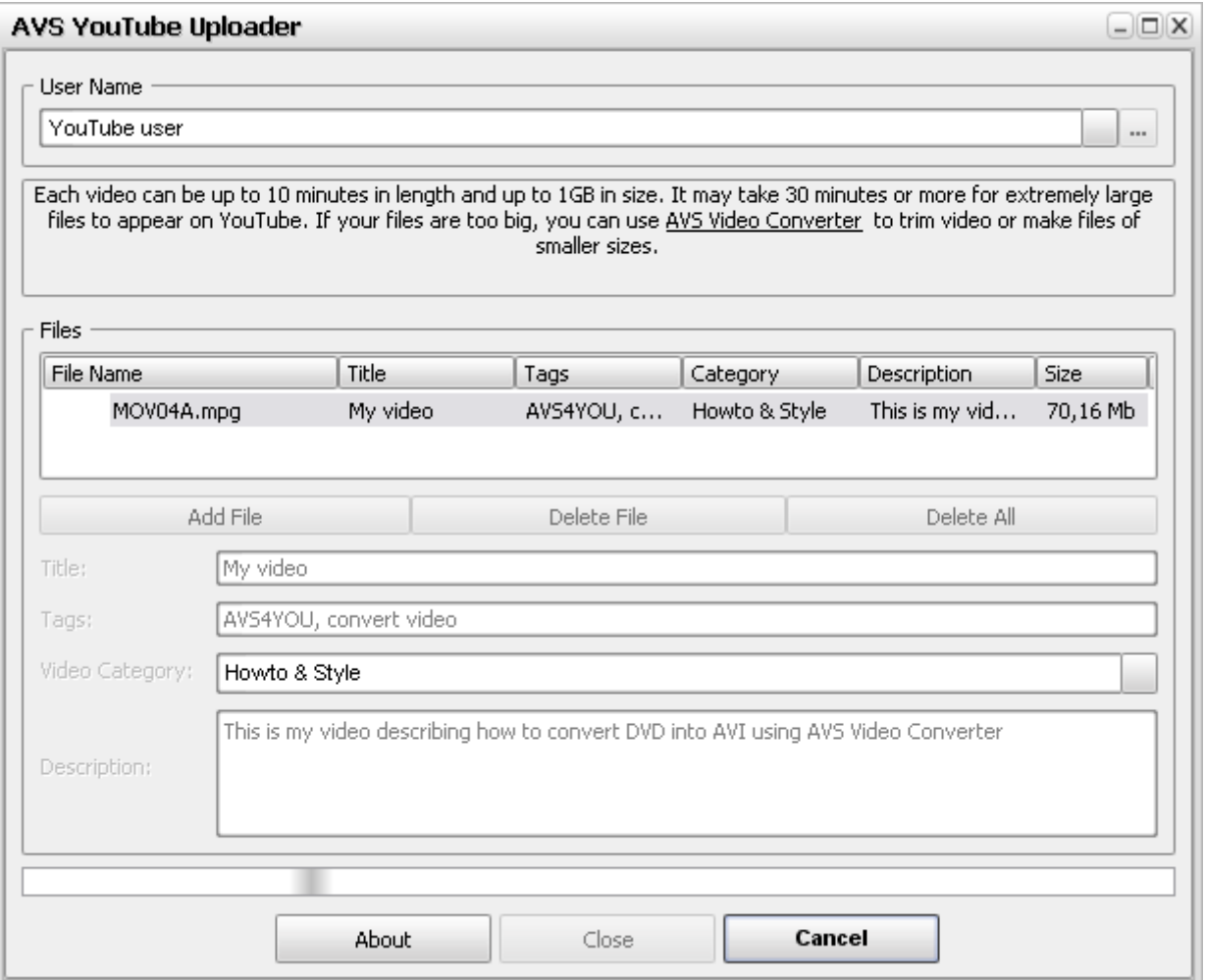

It will take some time depending on the file length and the Internet connection type you use. After that you will find your video on the YouTube web site.